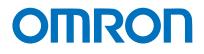

Programmable Terminal NA-series

# Practices Guide Questions & Answers On Page Editing

| NA5-15W      |
|--------------|
| NA5-12W      |
| NA5-9W 🗆 🗆 🗆 |
| NA5-7W 🗆 🗆 🗆 |

Practices Guide

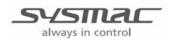

V422-E1-01

#### Introduction

This guide provides reference information on editing pages of the NA. It does not provide safety information.

Be sure to obtain the NA-series Programmable Terminal User's Manuals, read and understand the safety points and other information required for use, and test sufficiently before actually using the equipment.

- (1) All rights reserved. No part of this publication may be reproduced, stored in a retrieval system, or transmitted, in any form, or by any means, mechanical, electronic, photocopying, recording, or otherwise, without the prior written permission of OMRON.
- (2) No patent liability is assumed with respect to the use of the information contained herein. Moreover, because OMRON is constantly striving to improve its high-quality products, the information contained in this manual is subject to change without notice. Every precaution has been taken in the preparation of this manual. Nevertheless, OMRON assumes no responsibility for errors or omissions. Neither is any liability assumed for damages resulting from the use of the information contained in this publication.
- (3) Trademarks

• Sysmac and SYSMAC are trademarks or registered trademarks of OMRON Corporation in Japan and other countries for OMRON factory automation products.

• Windows, Visual Basic, and Excel are either registered trademarks or trademarks of Microsoft Corporation in the United States, Japan, and other countries.

• Other company names and product names in this document are the trademarks or registered trademarks of their respective companies.

• Microsoft product screen shots reprinted with permission from Microsoft Corporation.

• The product pictures and drawings contained in this document are the graphical images, which may be different from the actual articles.

# **Terms and Conditions Agreement**

#### Warranty, Limitations of Liability

#### Warranties

#### **Exclusive Warranty**

Omron's exclusive warranty is that the Products will be free from defects in materials and workmanship for a period of twelve months from the date of sale by Omron (or such other period expressed in writing by Omron). Omron disclaims all other warranties, express or implied.

#### Limitations

OMRON MAKES NO WARRANTY OR REPRESENTATION, EXPRESS OR IMPLIED, ABOUT NON-INFRINGEMENT, MERCHANTABILITY OR FITNESS FOR A PARTICULAR PURPOSE OF THE PRODUCTS. BUYER ACKNOWLEDGES THAT IT ALONE HAS DETERMINED THAT THE PRODUCTS WILL SUITABLY MEET THE REQUIREMENTS OF THEIR INTENDED USE.

Omron further disclaims all warranties and responsibility of any type for claims or expenses based on infringement by the Products or otherwise of any intellectual property right.

#### **Buyer Remedy**

Omron's sole obligation hereunder shall be, at Omron's election, to (i) replace (in the form originally shipped with Buyer responsible for labor charges for removal or replacement thereof) the non-complying Product, (ii) repair the non-complying Product, or (iii) repay or credit Buyer an amount equal to the purchase price of the non-complying Product; provided that in no event shall Omron be responsible for warranty, repair, indemnity or any other claims or expenses regarding the Products unless Omron's analysis confirms that the Products were properly handled, stored, installed and maintained and not subject to contamination, abuse, misuse or inappropriate modification. Return of any Products by Buyer must be approved in writing by Omron before shipment. Omron Companies shall not be liable for the suitability or unsuitability or the results from the use of Products in combination with any electrical or electronic components, circuits, system assemblies or any other materials or substances or environments. Any advice, recommendations or information given orally or in writing, are not to be construed as an amendment or addition to the above warranty.

See http://www.omron.com/global/ or contact your Omron representative for published information.

#### Limitation on Liability; Etc

OMRON COMPANIES SHALL NOT BE LIABLE FOR SPECIAL, INDIRECT, INCIDENTAL, OR CONSEQUENTIAL DAMAGES, LOSS OF PROFITS OR PRODUCTION OR COMMERCIAL LOSS IN ANY WAY CONNECTED WITH THE PRODUCTS, WHETHER SUCH CLAIM IS BASED IN CONTRACT, WARRANTY, NEGLIGENCE OR STRICT LIABILITY.

Further, in no event shall liability of Omron Companies exceed the individual price of the Product on which liability is asserted.

#### **Application Considerations**

#### Suitability of Use

Omron Companies shall not be responsible for conformity with any standards, codes or regulations which apply to the combination of the Product in the Buyer's application or use of the Product. At Buyer's request, Omron will provide applicable third party certification documents identifying ratings and limitations of use which apply to the Product. This information by itself is not sufficient for a complete determination of the suitability of the Product in combination with the end product, machine, system, or other application or use. Buyer shall be solely responsible for determining appropriateness of the particular Product with respect to Buyer's application, product or system. Buyer shall take application responsibility in all cases.

NEVER USE THE PRODUCT FOR AN APPLICATION INVOLVING SERIOUS RISK TO LIFE OR PROPERTY WITHOUT ENSURING THAT THE SYSTEM AS A WHOLE HAS BEEN DESIGNED TO ADDRESS THE RISKS, AND THAT THE OMRON PRODUCT(S) IS PROPERLY RATED AND INSTALLED FOR THE INTENDED USE WITHIN THE OVERALL EQUIPMENT OR SYSTEM.

#### Programmable Products

Omron Companies shall not be responsible for the user's programming of a programmable Product, or any consequence thereof.

#### Disclaimers

#### Performance Data

Data presented in Omron Company websites, catalogs and other materials is provided as a guide for the user in determining suitability and does not constitute a warranty. It may represent the result of Omron's test conditions, and the user must correlate it to actual application requirements. Actual performance is subject to the Omron's Warranty and Limitations of Liability.

#### Change in Specifications

Product specifications and accessories may be changed at any time based on improvements and other reasons. It is our practice to change part numbers when published ratings or features are changed, or when significant construction changes are made. However, some specifications of the Product may be changed without any notice. When in doubt, special part numbers may be assigned to fix or establish key specifications for your application. Please consult with your Omron's representative at any time to confirm actual specifications of purchased Product.

#### Errors and Omissions

Information presented by Omron Companies has been checked and is believed to be accurate; however, no responsibility is assumed for clerical, typographical or proofreading errors or omissions.

# Contents

| Ter | ms and Con  | ditions Agreement               | 3  |
|-----|-------------|---------------------------------|----|
|     | Warra       | anty, Limitations of Liability  | 3  |
|     | Applic      | cation Considerations           | 4  |
|     | Discla      | aimers                          | 4  |
| Rel | ated Manual | S                               | 6  |
| 1   | Introductio | on                              | 7  |
|     | 1-1         | List of Questions and Answers   | 7  |
| 2   | Questions   | and Answers                     | 9  |
|     | 2-1         | System Settings                 | 9  |
|     | 2-2         | Functions Common to Objects     | 11 |
|     | 2-3         | Functions Unique to Each Object | 15 |
|     | 2-4         | Others                          | 33 |
| 3   | Revision H  | listory                         | 47 |

# **Related Manuals**

| Cat.No.  | Model                                                  | Manual Name                                                        |
|----------|--------------------------------------------------------|--------------------------------------------------------------------|
| SBCA-362 | SYSMAC-SE2                                             | Sysmac Studio Version 1 Operation Manual                           |
| SBSA-545 | NA5-15W0000<br>NA5-12W0000<br>NA5-9W0000<br>NA5-7W0000 | NA-series Programmable Terminal Hardware User's<br>Manual          |
| SBSA-546 | NA5-15W0000<br>NA5-12W0000<br>NA5-9W0000<br>NA5-7W0000 | NA-series Programmable Terminal Software User's<br>Manual          |
| SBSA-547 | NA5-15W0000<br>NA5-12W0000<br>NA5-9W0000<br>NA5-7W0000 | NA-series Programmable Terminal Device Connection<br>User's Manual |
| SBSA-548 | NA5-15W<br>NA5-12W<br>NA5-9W<br>NA5-7W                 | NA-series Programmable Terminal Startup Guide                      |

#### The following manuals are related to this manual.

# 1 Introduction

This chapter provides the list of questions and answers that arise from page editing on NA-series PTs, as described in this manual. Refer to Chapter 2 for more details of each article.

# 1-1 List of Questions and Answers

| Questions                                                                                                    | Answers                                                                                                    | Details described in:                                                   |  |
|----------------------------------------------------------------------------------------------------|----------------------------------------------------------------------------------------------------|-------------------------------------------------------------------------|--|
| How can I display the setting fields of<br>Properties, Animations, or Events and<br>Actions for an object?                                         | Select an item from the [View] menu at the top.                                                                                                    | 2-1-2 How To Display the<br>Properties Tab                              |  |
| How can I view description of each function or object on Sysmac Studio?                                                                            | Select "Description" from the context menu to show or hide the description.                                                                                                    | 2-1-3 How To Display<br>Description of Objects                          |  |
| How can I deactivate an input object<br>such as a button (i.e. the control flag<br>function in NS)?                                                | Uncheck the [IsEnabled] checkbox under<br>[Behavior] in the [Properties] tab page.                                                                                                    | 2-2-1 Settings to Enable<br>Input                                       |  |
| How can I indirectly specify input<br>permission for an input object such as<br>a button (i.e. the control flag function in<br>NS)?                | Select [Animations] – [Enable] in the<br>[Animations] tab page and set in [Expression]<br>the indirect specification condition.                                                                                | 2-2-1 Settings to Enable<br>Input                                       |  |
| How can I perform show/hide settings<br>for objects (i.e. the control flag function<br>in NS)?                                                     | Open the [Properties] tab page and uncheck the [IsVisible] checkbox under [Appearance].                                                                                                    | 2-2-2 Show/Hide Settings                                                |  |
| How can I blink an object?                                                                                                    | In the [Animations] tab page, select [Animations]<br>- [Blink] and set in [Expression] the indirect<br>specification condition.                                                                                | 2-2-3 Settings to Blink an<br>Object                                    |  |
| There are several fields such as<br>[Variable], [Expression], or [Value] to<br>specify variables. What are the<br>differences between these three? | You can only specify variables in [Variable],<br>whereas you can not only enter variables but<br>also show arithmetic results in [Expression] and<br>[Value].                                                  | 2-2-4 Differences between<br>Variable, Expression, and<br>Value         |  |
| Can I find which functional object in NS corresponds with which object in NA?                                                                      | Refer to "2-3-1 NS – NA Functional Objects<br>Correspondence Table" in this manual.                                                                                                    | 2-3-1 NS – NA Functional<br>Objects Correspondence<br>Table             |  |
| How can I unify the aspect ratios of an image file and an object?                                                                                  | Uncheck the checkbox of [LockAspectRatio]<br>under [Appearance] in the [Properties] tab page.                                                                                                    | 2-3-2 Automatic Adjustment<br>of Aspect Ratio for Image<br>Objects      |  |
| Can I create an object that enters a fixed value to a variable (i.e. the Set Value function by the WORD button in NS)?                             | In the [Events and Actions] tab page, select<br>"SetVariable" as [Actions] and set the value to<br>enter.                                                                                                    | 2-3-3 How To Enter a Fixed<br>Value and To<br>Increase/Decrease a Value |  |
| Can I increase a variable (i.e. the<br>Increase/Decrease Value function by<br>the WORD button in NS)?                                              | In the [Events and Actions] tab page, select<br>"IncreaseVariable" as [Actions] and set the value<br>to add.                                                                                                   | 2-3-3 How To Enter a Fixed<br>Value and To<br>Increase/Decrease a Value |  |
| Can I decrease a variable (i.e. the<br>Increase/Decrease Value function by<br>the WORD button in NS)?                                              | In the [Events and Actions] tab page, select<br>"DecreaseVariable" as [Actions] and set the<br>value to subtract.                                                                                              | 2-3-3 How To Enter a Fixed<br>Value and To<br>Increase/Decrease a Value |  |
| Can I create an object that is<br>equivalent to a Multifunction object in<br>the NS series?                                                        | You can set several functions in the [Events and Actions] tab page.                                                                                                    | 2-3-4 How To Create<br>Multifunction Objects                            |  |
| Can I learn about the date and time formats?                                                                                                    | It complies with the date and time format of Visual Basic. You can also specify an arbitrary format.                                                                                                    | 2-3-5 Date and Time Display<br>Format                                   |  |
| Can I change the state of a button<br>object by not only pressing it down but<br>also the value of an address?                                     | You must combine a button with a lamp to make<br>a single button. At that time, set the button<br>transparent and specify the appearance with the<br>lamp.                                                     | 2-3-6 Changing the State of the Button Object                           |  |
| Which NA object corresponds with the message indicator function of the NS series?                                                                  | The Data Lamps do. Unlike the NS-series, you<br>cannot specify a different size or type of the font<br>for each state.                                                                                         | 2-3-7 How To Create a<br>Message Indicator                              |  |
| Can I remove gradation of a Lamp<br>object? (the upper right corner of the<br>Lamp object shown below)                                             | It is not possible to remove gradation from a<br>Lamp object. However, part of the Lamp<br>functions can be substituted by specifying<br>[ColorChange] in the [Animations] tab page for a<br>graphical object. | 2-3-8 How To Create a Lamp<br>Object with No Gradation                  |  |

| Questions                                                                                                    | Answers                                                                                                    | Details described in:                                                 |
|----------------------------------------------------------------------------------------------------|----------------------------------------------------------------------------------------------------|-----------------------------------------------------------------------|
| How can I show a decimal point in a<br>Data Display object (i.e. the scale<br>setting in NS)?                            | Enter a computational expression in<br>[Expression] under [Behavior] in the [Properties]<br>tab page.                                                                                                    | 2-3-9 Decimal Display of<br>Integer-type Values                       |
| How can I deactivate the popup that<br>comes up when selecting an already<br>raised alarm event?                         | Uncheck the "Popup" checkbox of the User Alarm.                                                                                                    | 2-3-10 Alarm Objects                                                  |
| Cannot distinguish the raised alarms from the reset alarms by default. How can I do it?                                  | Add "Status" to [ColumnTitles], [ColumnOrder],<br>and [ColumnWidths] under [Appearance] in the<br>[Properties] tab page.                                                                                                    | 2-3-10 Alarm Objects                                                  |
| How can I set a macro equivalent to<br>the one that is run in NS upon loading<br>a project?                              | In the Global Events menu, set a subroutine that<br>is created for "ProjectInitialzation", the condition<br>to start up the project.                                                                                                    | 2-4-1 How To Specify<br>Subroutines (Macro) in the<br>System Settings |
| How can I set a macro equivalent to<br>the one that is run in NS when an<br>alarm event is raised or reset?              | Set a subroutine that is created for an event and action of each user alarm.                                                                                                    | 2-4-1 How To Specify<br>Subroutines (Macro) in the<br>System Settings |
| How can I set a macro equivalent to<br>the one that is run in NS when a value<br>is changed?                             | In the Global Events menu, set a subroutine that<br>is created for "Condition", the condition for a<br>value to change.                                                                                                    | 2-4-1 How To Specify<br>Subroutines (Macro) in the<br>System Settings |
| Is it possible to connect an NA with a CJ-series CPU?                                                                    | You can connect the target CPU by registering it<br>as an external device. At this point, only<br>Ethernet connection is supported (i.e. the NA<br>units do not support serial connection).                                                                                                    | 2-4-2 Connecting with the<br>CJ-series CPU                            |
| Is it possible to switch the screen from<br>the PLC? Is it also possible to report<br>the current screen from NA to PLC? | On the NJ, specify a String-type variable and<br>assign it to "_HMI_CurrentPage", a system<br>variable that specifies the current screen. You<br>can change the screen by entering the name of<br>the destination screen in the variable assigned<br>to the system variable. If the address values are<br>directly linked with the page numbers as in NS<br>series, you must write Visual Basic. | 2-4-3 How To Switch the<br>Screen by the PLC Variables                |

# 2 Questions and Answers

This chapter provides questions and answers that arise when you edit pages of the NA. The questions and answers are classified into the three categories including the system settings, the settings common to objects, and the settings unique to each object.

# 2-1 System Settings

# 2-1-1 Differences between NS and NA

The following table shows the major differences between NS and NA.

| Items                                                                                                    | NS                                                                                                    | NA                                                                                                    |
|----------------------------------------------------------------------------------------------------|----------------------------------------------------------------------------------------------------|----------------------------------------------------------------------------------------------------|
| Maximum number of<br>sheets that can be applied<br>to a single screen<br>* In NA, it is called a<br>background page. | 10 sheets                                                                                                    | 1 sheet<br>Note, however, that in NA the basic screen<br>to which the sheet is applied can also be<br>used as a sheet. As a result, multiple<br>sheets (pages) can be applied to a single<br>screen.                      |
| Settings of the clock built in the PT                                                                                | Entry is possible from a date or time object<br>or from the system memory, in addition to<br>the system menu.        | You cannot perform input from a date or<br>time object. Need to perform settings from<br>the system menu. The system variable for<br>date and time is available, but it has been<br>specified for reading only.           |
| System ten key                                                                                                    | You can enter Japanese texts (including<br>Chinese characters) with the text input ten<br>key.                       | At this point you cannot enter Japanese<br>from the text input ten key. You must<br>create a user ten key.<br>The version upgrade scheduled in<br>September includes implementation of the<br>function to input Japanese. |
| User-defined ten key                                                                                                 | Users can relatively create a ten key by<br>using a command button or a [key button]<br>as a multifunctional object. | Although users can create a ten key, you<br>must use Visual Basic. The version<br>upgrade scheduled in September includes<br>implementation of the function to edit the<br>system ten key.                                |
| Number of popups<br>displayed                                                                                        | Up to three popups can be displayed at a time.                                                                       | Only a popup can be displayed.                                                                                                    |
| Macro<br>* In NA, it is called a<br>subroutine.                                                                      | NS uses its own scripts.                                                                                             | NA adopts Visual Basic 2008. Part of the functions is limited or expanded.                                                                                                    |

#### 2-1-2 How To Display the Properties Tab

By default, the tabs of Properties and other aspects are not displayed. To display these tabs, select an item to display from the [View] menu. (See the figure below.) On Sysmac Studio Ver1.11 and later, you can display the Properties tab by double-clicking the object

| the object   | از.                                  |            |      |
|--------------|--------------------------------------|------------|------|
| 📓 New Proj   | ect - HMI_NA5_0 - Sysmac Studio      |            |      |
| File Edit    | View Insert Project HMI Simulat      | tion Tools | Help |
| Σ <b>4</b> 1 | Multiview Explorer                   | Alt+1      |      |
|              | Toolbox                              | Alt+2      |      |
| Multiview E  | Output Tab Page                      | Alt+3      | - 65 |
|              | Watch Tab Page                       | Alt+4      | - 88 |
| HMI_NA5      | Cross Reference Tab Page             | Alt+5      | - 88 |
| Configu      | Build Tab Page                       | Alt+6      | - 88 |
| ▼ HMI        | Search and Replace Results Tab Page  | Alt+7      |      |
|              | Page Explorer                        | Ctrl+Shift | +1   |
| ▶ ◄))        | Code Explorer                        | Ctrl+Shift | +2   |
| ▶ 🖷          | Properties                           | Ctrl+Shift | +3   |
| 19           | Animations                           | Ctrl+Shift | +4   |
| 6            | Events and Actions                   | Ctrl+Shift | +5   |
|              | Smart Project Search                 | Ctrl+Shift | +F   |
|              | Recently Closed Windows              | Ctrl+Shift | +H   |
| 4            | Clear Recently Closed Windows Histor | У          | - 88 |
|              | Zoom                                 |            | •    |
|              | Reset Window Layout                  |            |      |

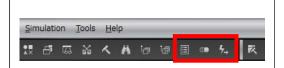

You can also use the icons (enclosed in the red rectangular above) under the menu bar to show the tabs.

The icons signify Properties, Animations, and Events and Actions from the left.

## 2-1-3 How To Display Description of Objects

By default, the descriptions of objects are not displayed. To display them, select "Description" from the context menu.

| 1. | Select "Description" from the context menu.                                                   | • Behavior       NJ_1_CIO_2000         Expression       NJ_1_CIO_2000         Scaline       Move Up         Move Down       3         • ColorR       3         • Layou       Reset         • Positio       60, 120         • Size (Width,Height)       60, 60         • Security       VisibilityLevel         VisibilityLevel       None         • Toolbox       Properties                 |
|----|-----------------------------------------------------------------------------------------------|----------------------------------------------------------------------------------------------------|
| 2. | The description is displayed at the bottom of the tab. Repeat step 1 to hide the description. | • Behavior         Expression       NJ_1_CIO_2000         Scaling       •         • ColorRanges       3       •         • Layout       •         • Position (Left, Top)       60, 120       •         Expression       •       •         Expression that evaluates to a numeric value. This value is used to select which threshold to use.       •         Toolbox       Properties       • |

### 2-2 Functions Common to Objects

This section describes the functions that are common to several objects.

2-2-1 Settings to Enable Input

This subsection describes how to perform in the NA series the settings that are equivalent to the function of enabling input in the NS series.

|                          | e   Flicker   Write   Password Control Flag   Macro   Size/Position   Other                                                                                                    |
|--------------------------|----------------------------------------------------------------------------------------------------|
| nput <u> </u>            | Action when Specifying Indirect                                                                                                    |
| C Indirect<br>Address(4) | Image: Set(1)         Image: Set(1)         Image: Set(1)         Image: Set(1)         Image: Set(1)         Set(1)         Image: Set(1)         Set(1)         Set(1)< |
| Display<br>• Display     |                                                                                                    |
| C Hi <u>d</u> e          | Action when Specifying Indirect                                                                                                    |
| C Indi <u>r</u> ect      | Display when Address ON(Z)                                                                                                    |
| Address(5)               | Set(2) C Display when Address OFF                                                                                                    |

| 1. Select an object for which to                                       | ▼ Behavior        |
|------------------------------------------------------------------------|-------------------|
| enable input and open the                                              | Variable Sample1  |
| [Properties] tab. Check or uncheck                                     | IsEnabled 🔽       |
| the checkbox of [IsEnabled] under<br>[Behavior] to respectively enable | DoubleTouchTime 0 |
| or disable input.                                                      | DelayTime 0       |

| Animations                     | <b>→</b> ‡ ×                  |
|--------------------------------|-------------------------------|
| ToggleButton0                  |                               |
| ▼ Animations                   | < Select Animation to Add > • |
| ▼ [0]                          | Enable 💼                      |
| Expression                     | Sample2=True                  |
| Animations                     | <b>→</b> ‡ ×                  |
| ToggleButton0                  |                               |
| <ul> <li>Animations</li> </ul> | < Select Animation to Add > • |
| ▼ [0]                          | Enable 💼                      |
| Expression                     | SampleA>=10                   |
|                                | ToggleButton0    Animations   |

# 2-2-2 Show/Hide Settings

This subsection describes how to perform in the NA series the show/hide settings that are equivalent to the function in the NS series.

|                              | ker   Write   Password Control Flag   Macro   Size/Position   Other |
|------------------------------|---------------------------------------------------------------------|
| iput<br>• Enable             |                                                                     |
| O Disable                    | Action when Specifying Indirect                                     |
| C Indirect                   | Enable Input when Address ON                                        |
| Address(4)                   | Set(1) C Enable Input when Address OFF                              |
| isplay —                     |                                                                     |
| ● Disp <u>l</u> ay<br>○ Hide | - Action when Specifying Indirect                                   |
| O Indirect                   | Display when Address ON(Z)                                          |
| Address(5)                   | Set(2)   O Display when Address OFF                                 |

| 1. | Select an object for which to<br>perform settings, and open the<br>[Properties] tab. Check or<br>uncheck the checkbox of<br>[IsVisible] under [Appearance] to<br>respectively show/hide the<br>object.<br>Beware that, while in the NS<br>series the functions of the object<br>work even if it is hidden, the<br>hidden objects in NA series do<br>not operate even if it is touched. | TextColorButtonUp<br>TextColorButtonDown<br>BackgroundColorButtonU<br>BorderColorButtonUp<br>BorderColorButtonDown<br>BorderThickness<br>CornerRadius (X,Y)<br>IsVisible | <ul> <li>Black</li> <li>Black</li> <li>Linear</li> <li>Linear</li> <li>Linear</li> <li>Linear</li> <li>Q</li> <li>0, 0</li> </ul>                       |
|----|----------------------------------------------------------------------------------------------------|----------------------------------------------------------------------------------------------------|----------------------------------------------------------------------------------------------------|
| 2. | If you wish to hide an object while<br>keeping its functions available,<br>set all the parameters to specify<br>the colors (enclosed by the red<br>rectangular in the figure on the<br>right) to "Transparent".                                                                                                    | TextColorButtonUp<br>TextColorButtonDown<br>BackgroundColorButtonU<br>BackgroundColorButtonD<br>BorderColorButtonUp<br>BorderColorButtonDown                             | Transparent         Transparent         Transparent         Transparent         Transparent         Transparent         Transparent         Transparent |
| 3. | To control show/hide of an object<br>by the state of the variable, select<br>the target object and open the<br>[Animations] tab. From<br>[Animations], select "Visibility"<br>and specify the condition to show<br>the object in [Expression].                                                                                                    | Animations ToggleButton1 Animations (0) Expression                                                                                                    | < Select Animation to Add ><br>Visibility<br>Sample2=False                                                                                              |

# 2-2-3 Settings to Blink an Object

This subsection describes how to perform in the NA series the settings for what is called as Flicker in the NS series.

| The function is cal   | The function is called "Blink" in the NA series. |         |                         |                |            |  |
|-----------------------|--------------------------------------------------|---------|-------------------------|----------------|------------|--|
| Command Button - I    | PBC0001                                          |         |                         |                |            |  |
| General Color/Shap    | e   Label   Frame                                | Flicker | Write   Password        | Control Fla    | ag   Macro |  |
| <u>F</u> licker No. F | licker No.1                                      | •       | Set Flicker( <u>1</u> ) |                |            |  |
| Flicker Timing —      |                                                  |         |                         |                |            |  |
| Always                |                                                  |         |                         |                |            |  |
| ○ When Address        | ss ON                                            |         |                         |                |            |  |
| Add <u>r</u> ess      |                                                  |         | Se                      | et( <u>2</u> ) |            |  |

| 1. | Select an object for which to<br>perform settings, and open the<br>[Animations] tab. From<br>[Animations], select "Blink".                                                           | Animations                                                                     | Select Animation to Add >  Blink Enable Move ResizeHeight ResizeWidth Visibility |
|----|----------------------------------------------------------------------------------------------------|--------------------------------------------------------------------------------|----------------------------------------------------------------------------------|
| 2. | Specify the condition to blink the<br>object in [Expression], and specify<br>the color for blinking in [Color].<br>Unlike the NS series, you<br>cannot change the blinking<br>speed. | Animations <ul> <li>【0】</li> <li>Expression</li> <li>Color</li> </ul>          | < Select Animation to Add >  Blink Sample1=True Red                              |
| 3. | To constantly blink the object, select "True" in [Expression].                                                                                                    | <ul> <li>Animations</li> <li>[0]</li> <li>Expression</li> <li>Color</li> </ul> | < Select Animation to Add >  Blink Green Green                                   |

# 2-2-4 Differences between Variable, Expression, and Value

The title of the field in which a variable is assigned for an object varies from [Variable] to [Expression] to [Value], depending on the object or item.

The indication of [Variable] is mainly used by the objects such as Data Edit or Button that write values. You can only set a variable in this field.

The indication of [Expression] is mainly used by the objects such as Data Display or Lamp that read values, in the fields for specifying startup conditions or display targets. You can set arithmetic expressions in addition to variables.

The indication of [Value] is mainly used by the objects that write fixed values or variable values. While you can only set a variable in the [Variable] field, you can also enter an arithmetic expression in this field. Thus, you can enter a value obtained by adding a fixed value to a variable value.

| Variable                              | SampleA |  |  |  |
|---------------------------------------|---------|--|--|--|
| DataType                              | Numeric |  |  |  |
| IsEnabled                             |         |  |  |  |
| variable: Only a variable can be set. |         |  |  |  |

Variable: Only a variable can be set.

#### Expression: An arithmetic expression can

| DataType   | Numeric | • | DataType   | Numeric     | • |
|------------|---------|---|------------|-------------|---|
| Expression | SampleA |   | Expression | SampleA /10 |   |

Value: As is the case with Expression, an arithmetic expression can be entered in addition to variables.

\* In the example below, the value obtained by adding Variable "SampleB" and Variable "SampleC" is stored in Variable "SampleD".

| Value     | SampleB+SampleC          |   |
|-----------|--------------------------|---|
| Variable  | SampleD                  |   |
| ▼ [0]     | SetVariable              | Û |
| ▼ Actions | < Select Action to Add > |   |
| ▼ [0]     | Press                    | Û |
| Events    | < Select Event to Add >  | * |

[Expression] is mainly used in the [Properties] tab, and [Value] in the [Events and Actions] tab. The figure on the left shows the settings on the [Events and Actions] tab for a Label object.

In [Expression] and [Value], you can use exponentiations and remainders besides the four arithmetic operations.

| Input Values    |              |  | Expression                  | Displayed Results |
|-----------------|--------------|--|-----------------------------|-------------------|
| SampleA         | SampleA #### |  | SampleA                     | ####              |
| SampleB         | ####         |  | SampleA/10                  | ####              |
| SampleC         | SampleC #### |  | SampleA*10                  | ####              |
|                 |              |  | SampleA+1                   | ####              |
| SampleB+SampleC |              |  | SampleA-1                   | ####              |
| ####            |              |  | SampleA^2 (exponentiations) | ####              |
|                 |              |  | SampleA mod3 (remainders)   | ####              |

# 2-3 Functions Unique to Each Object

This section describes the functions of the individual object.

# 2-3-1 NS – NA Functional Objects Correspondence Table

The following table shows correspondence between NS functional objects and NA objects.

| NS Functional Objects                                               | NA Objects                                                                                             | Remarks                                                                                                    |
|---------------------------------------------------------------------|----------------------------------------------------------------------------------------------------|----------------------------------------------------------------------------------------------------|
| ON/OFF Buttons<br>(Momentary)                                       | [Buttons]-[Momentary Button]                                                                           |                                                                                                    |
| ON/OFF Buttons<br>(Alternate)                                       | [Buttons]-[Toggle Button]                                                                              |                                                                                                    |
| ON/OFF Buttons<br>(Set)                                             | [Buttons]-[Set Button]                                                                                 |                                                                                                    |
| ON/OFF Buttons<br>(Reset)                                           | [Buttons]-[Reset Button]                                                                               |                                                                                                    |
| Word Buttons<br>(Set Value)                                         | In [Events and Actions], select<br>[SetVariable] and specify an input<br>value.                        | You can specify the events and actions for not<br>only Buttons but also Labels or Shapes.<br>Refer to "2-3-3 How To Enter a Fixed Value and<br>To Increase/Decrease a Value".                                                     |
| Word Buttons<br>(Increment/Decrement)                               | In [Events and Actions], select either<br>[IncreaseVariable] or<br>[DecreaseVariable] and set a value. | You can specify the events and actions for not<br>only Buttons but also Labels or Shapes.<br>Refer to "2-3-3 How To Enter a Fixed Value and<br>To Increase/Decrease a Value".                                                     |
| Word Buttons<br>(Display Pop-up menu)                               | [Standard Controls]-[DropDown]                                                                         |                                                                                                    |
| Command Buttons<br>(Switch Screen)                                  | In [Events and Actions], select<br>[ShowPage] and determine the<br>destination page.                   | You can specify the events and actions for not only Buttons but also Labels or Shapes.                                                                                                    |
| Command Buttons<br>(Backward)                                       | In [Events and Actions], select [ShowPreviousPage].                                                    | You can specify the events and actions for not only Buttons but also Labels or Shapes.                                                                                                    |
| Command Buttons<br>(Key Buttons)                                    | -                                                                                                    | No substitution exists at this point on an object<br>basis. Part of the functions, however, can be<br>reproduced with the use of Visual Basic.                                                                                    |
| Command Buttons<br>(Control Pop-up Screen –<br>Close Pop-up Screen) | In [Events and Actions], select<br>[ClosePage] and specify the screen to<br>close.                     |                                                                                                    |
| Bit Lamps                                                           | [Lamps]-[Bit Lamp]                                                                                     |                                                                                                    |
| Word Lamps                                                          | [Lamps]-[Data Lamp]                                                                                    |                                                                                                    |
| Multifunction objects                                               | -                                                                                                    | No particular object exists. You can create an object that has multiple functions by specifying several events and actions for the object.<br>Refer to "2-3-4 How To Create Multifunction Objects".                               |
| Text objects                                                        | [Standard Controls]-[Label] or [TextBox]                                                               | Use Label for a single row, or TextBox for<br>multiple rows.<br>Unlike the NS series, you can specify the events<br>and actions to perform input operations such a<br>writing a value in a variable.                              |
| Message Indicator Function<br>(Text objects)                        | [Lamps]-[Data Lamp]                                                                                    | Unlike the NS series, you cannot specify a<br>different font type/size for each state. However,<br>you can specify a different background/text color<br>for each state.<br>Refer to "2-3-7 How To Create a Message<br>Indicator". |

| NS Functional Objects                                                                         | NA Objects                                                                                                | Remarks                                                                                                    |
|-----------------------------------------------------------------------------------------------|----------------------------------------------------------------------------------------------------|----------------------------------------------------------------------------------------------------|
| Numeral Display and Input<br>objects<br>String Display and Input objects<br>(Enable to input) | [Standard Controls]-[Data Edit]                                                                           | The Numeral Display and Input objects and<br>the String Display and Input objects have<br>been reorganized to be the Data Edit objects<br>and Data Display objects.                        |
| Numeral Display and Input<br>objects<br>String Display and Input objects                      | [Standard Controls]-[Data Display]                                                                        |                                                                                                    |
| (Unable to input)                                                                             |                                                                                                    |                                                                                                    |
| List Selection objects                                                                        | [Standard Controls]-[ListBox]                                                                             |                                                                                                    |
| Thumbwheel Switches                                                                           | -                                                                                                    | No substitution exists on an object basis. A similar function can be created by combining a numeric object and the events and actions of a button object.                                  |
| Analog meters                                                                                 | Gauges                                                                                                    |                                                                                                    |
| Level meters                                                                                  | Gauges                                                                                                    |                                                                                                    |
| Broken-line Graph objects                                                                     | No corresponding object/function<br>exists at this point. To be supported in<br>the next version upgrade. |                                                                                                    |
| Bitmap objects                                                                                | [Standard Controls]-[Image]                                                                               |                                                                                                    |
| Alarm/Event Display object                                                                    | No corresponding object/function exists.                                                                  |                                                                                                    |
| Alarm/Event Summary and<br>History object                                                     | [HMI Controls]-[User Alarms Viewer]                                                                       | In the NS series, you can display<br>alarms/events by only specifying the group<br>or display type. In the NA series, however,<br>no corresponding function is available at this<br>point. |
| Date objects                                                                                  | [Standard Controls]-[DateTime]                                                                            | You can display date only.<br>While the NS series allows direct date<br>settings from an object, the NA series only<br>allows settings from the system menu.                               |
| Time objects                                                                                  | [Standard Controls]-[DateTime]                                                                            | You can display time only.<br>While the NS series allows direct date<br>settings from an object, the NA series only<br>allows settings from the system menu.                               |
| Data Log Graph objects                                                                        | [HMI Controls]-[Trend Graph]                                                                              |                                                                                                    |
| Data Block Table objects                                                                      | [HMI Controls]-[RecipeViewer]                                                                             |                                                                                                    |
| Video Display objects                                                                         | [HMI Controls]-[Media Player]                                                                             |                                                                                                    |
| Temporary Input objects                                                                       | No corresponding object/function exists.                                                                  |                                                                                                    |
| Consecutive Line Drawing                                                                      | [Shapes]-[Polyline]                                                                                       |                                                                                                    |
| Contents Display objects                                                                      | [Lamps]-[Data Lamp]                                                                                       | You can create a similar function using a<br>Data Lamp.<br>There is a limitation, however, of being<br>unable to specify a different text color or font<br>for each state.                 |
| Frames                                                                                        | No corresponding object/function<br>exists at this point. To be supported in<br>the next version upgrade. |                                                                                                    |

# 2-3-2 Automatic Adjustment of Aspect Ratio for Image Objects

When you use an external image for a Button or Lamp object, the aspect ratio of the object and the image is automatically adjusted. As for the default of an Image object, however, the image's original size is kept when it is displayed.

Following is the procedure to automatically adjust the aspect ratio.

| 4. | By default, when you set an image<br>to an Image object, the height<br>matches the object whereas the<br>width does not, producing blanks<br>on both ends. |                                                                                               |                |
|----|----------------------------------------------------------------------------------------------------|-----------------------------------------------------------------------------------------------|----------------|
| 5. | Select the Image object and open<br>the [Properties] tab. Uncheck the<br>checkbox of [LockAspectRatio]<br>under [Appearance].                              | <ul> <li>Appearance</li> <li>ImageFile</li> <li>LockAspectRatio</li> <li>IsVisible</li> </ul> | OCM00030.bmp ▼ |
| 6. | The image's aspect ratio matches that of the object.                                                                                                    |                                                                                               |                |

# 2-3-3 How To Enter a Fixed Value and To Increase/Decrease a Value

To enter a fixed value or to increase or decrease a value in a variable or address in the NS series, you use a Word Button.

In the NA series, you use Events and Actions.

• Entering a Fixed Value

| 1. | Select [Buttons] – [Button] in the<br>Toolbox. Drag and drop it to the<br>page.                                                                                                    | Button                                                                                                    | <ul> <li>Buttons</li> <li>Button</li> <li>Momentary Button</li> <li>Reset Button</li> <li>Set Button</li> <li>Toggle Button</li> </ul>              |
|----|----------------------------------------------------------------------------------------------------|----------------------------------------------------------------------------------------------------|----------------------------------------------------------------------------------------------------|
| 2. | In the [Events and Actions] tab<br>page, select "click" as [Events]<br>and "SetVariable" as [Actions].<br>Then, set a target variable in<br>[Variable] and an input value in<br>[Value].                 | <ul> <li>▼ Events</li> <li>▼ [0]</li> <li>▼ Actions</li> <li>▼ [0]</li> <li>Variable</li> <li>Value</li> </ul> | < Select Event to Add > • Click <ul> <li>Select Action to Add &gt; •</li> <li>SetVariable </li> </ul> <li>SampleA <ul> <li>10</li> </ul></li>       |
| 3. | You can indirectly specify the input<br>value by setting a variable instead<br>of a fixed value in [Value].<br>The example on the right shows<br>the value of Variable SampleC is<br>entered in SampleB. | <ul> <li>Events</li> <li>[0]</li> <li>Actions</li> <li>[0]</li> <li>Variable</li> <li>Value</li> </ul>         | < Select Event to Add > • Click <ul> <li>Select Action to Add &gt; •</li> <li>SetVariable  </li></ul> <li>SampleB <ul> <li>SampleC</li> </ul> </li> |

• Increasing/Decreasing a Value

| 1. | Select [Buttons] – [Button] in the<br>Toolbox. Drag and drop it to the<br>page.                                                                                                    | Button                                                                                                    | <ul> <li>▼ Buttons</li> <li>Button</li> <li>MB Momentary Button</li> <li>Reset Button</li> <li>Set Button</li> <li>Toggle Button</li> </ul>       |
|----|----------------------------------------------------------------------------------------------------|----------------------------------------------------------------------------------------------------|----------------------------------------------------------------------------------------------------|
| 2. | In the [Events and Actions] tab<br>page, select "click" as [Events]<br>and "IncreaseVariable" as<br>[Actions]. Then, set a target<br>variable in [Variable] and an<br>increment value in [Value]. | <ul> <li>▼ Events</li> <li>▼ [0]</li> <li>▼ Actions</li> <li>▼ [0]</li> <li>Variable</li> <li>Value</li> </ul> | < Select Event to Add > <ul> <li>Click</li> <li>&lt; Select Action to Add &gt; </li> </ul> <li>IncreaseVariable</li> <li>SampleB</li> <li>1</li>  |
| 3. | For subtraction, select<br>"DecreaseVariable" as [Actions]<br>and set a decrement value in<br>[Value].                                                                                            | <ul> <li>▼ Events</li> <li>▼ [0]</li> <li>▼ Actions</li> <li>▼ [0]</li> <li>Variable</li> <li>Value</li> </ul> | < Select Event to Add > <ul> <li>Click</li> <li>Select Action to Add &gt; </li> </ul> <li>DecreaseVariable</li> <li>SampleB</li> <li>1</li>       |
| 4. | You can indirectly specify the<br>increment/decrement value by<br>setting a variable instead of a fixed<br>value in [Value].                                                                      | Button1                                                                                                    | < Select Event to Add > <ul> <li>Click</li> <li>Select Action to Add &gt; </li> </ul> <li>IncreaseVariable</li> <li>SampleB</li> <li>SampleC</li> |

# 2-3-4 How To Create Multifunction Objects

In the NS series, there exist the Multifunction objects that have multiple functions within the single object. In the NA series, by contrast, such objects that are dedicated for multifunction do not exist. You can realize multifunction, however, by assigning multiple events and actions to a single object.

| 1. | Select [Buttons] – [Button] in the<br>Toolbox. Drag and drop it to the<br>page.                                                                                                    | Button                                                       | <ul> <li>Buttons</li> <li>Button</li> <li>MB Momentary Button</li> <li>Reset Button</li> <li>Set Button</li> <li>Toggle Button</li> </ul>                                                                 |
|----|----------------------------------------------------------------------------------------------------|--------------------------------------------------------------|----------------------------------------------------------------------------------------------------|
| 2. | In the [Events and Actions] tab<br>page, select "click" as [Events]<br>and "SetVariable" as [Actions].<br>Then, set the target variable in<br>[Variable] and an input value in<br>[Value].       | <pre>▼ Events  ▼ [0]  ▼ Actions  ▼ [0]  Variable Value</pre> | < Select Event to Add > < Click <ul> <li>Click</li> <li>Select Action to Add &gt; </li> </ul> <li>SetVariable  <ul> <li>SampleB</li> <li>10</li> </ul> </li>                                              |
| 3. | Subsequently select<br>"SetVariable" as [Actions] and<br>set a target variable in [Variable]<br>and an input value in [Value],<br>both of which are different from<br>those set in Step 2 above. | Events and Actions Button1                                   | <ul> <li>Select Event to Add &gt; </li> <li>Click</li> <li>&lt; Select Action to Add &gt; </li> <li>SetVariable</li> <li>SampleB</li> <li>10</li> <li>SetVariable</li> <li>SampleC</li> <li>20</li> </ul> |

## 2-3-5 Date and Time Display Format

While the NS series has the respective independent date and time objects, the NA series has the integrated data and time display objects. You can still display only date or time by specifying the format.

15 types of formats are available. The users can arbitrarily specify one of them. In addition in the NS series, you can set the clocks built in the PTs by specifying input permission for either a date or a time object. In the NA series, however, you cannot specify time from a DateTime object.

| Formats                        | Display Examples (for 13:08:54 on June 5 <sup>th</sup><br>2015) |
|--------------------------------|-----------------------------------------------------------------|
| ShortDatePattern               | 06/05/2015                                                      |
| LongDatePattern                | Friday,05 June 2015                                             |
| FullDateShortTimePattern       | Friday,05 June 2015 13:08                                       |
| FullDateTimePattern            | Friday,05 June 2015 13:08:54                                    |
| ShortDateTimePattern           | 06/05/2015 13:08                                                |
| ShortDateLongTimePattern       | 06/05/2015 13:08:54                                             |
| MonthDayPattern                | June 05                                                         |
| Rfc1123Pattern                 | Fri,05 June 2015 13:08:54 GMT                                   |
| SortedDateTimePattern          | 2015-06-05T13:08:54                                             |
| ShortTimePattern               | 13:08                                                           |
| LongTimePattern                | 13:08:54                                                        |
| UniversalSortedDateTimePattern | 2015-06-05 13:08:54Z                                            |
| UniversalSortedDateTimePattern | Friday,05 June 2015 04:08:54                                    |
| YearMonthPattern               | 2015 June                                                       |
| UseCustomDateTimePattern       | User-defined setting <sup>*1</sup>                              |

\*1: Users can arbitrarily specify [CustomFormat] as shown below.

| V | Appearance   |                            |
|---|--------------|----------------------------|
|   | Format       | UseCustomDateTimePattern • |
|   | CustomFormat | yyyy/MM/dd HH:mm:ss        |

#### Setting Examples for UseCustomDateTimePattern

| CustomFormat Settings       | Display Examples (for 13:08:54 on June 5 <sup>th</sup><br>2015) |  |  |
|-----------------------------|-----------------------------------------------------------------|--|--|
| yyyy/MM/dd HH:mm:ss         | 2015/06/05 13:08:54                                             |  |  |
| yy-MM-dd dddd HH:mm:ss dddd | 15-06-05 Friday 13:08:54                                        |  |  |
| yy/M/d ddd H:m:s            | 15/6/5 Fri 13:8:54                                              |  |  |
| MMMM dd tt hh:mm:ss         | June 05 PM 01:08:54                                             |  |  |
| MMM dd hh:mm:ss t           | Jun 05 01:08:54 P                                               |  |  |

Note:

The Formats are case sensitive. Thus, if you set as YYYY/MM/DD, the year and date are not properly displayed.

#### 2-3-6 Changing the State of the Button Object

In the NA series, states of a Button object can only be changed when it is pressed down. Thus, it does not have the same function of state change by an address as the NS series does.

To make the behaviors of the Button objects equivalent to those of the NS series, you must combine the Button object with a Lamp object.

• Changing the State by Turning ON/OFF the Write Address

This is equivalent to Type 1 Buttons in the NS series. The state is not changed when pressed down, but changed when turning ON or OFF the write address.

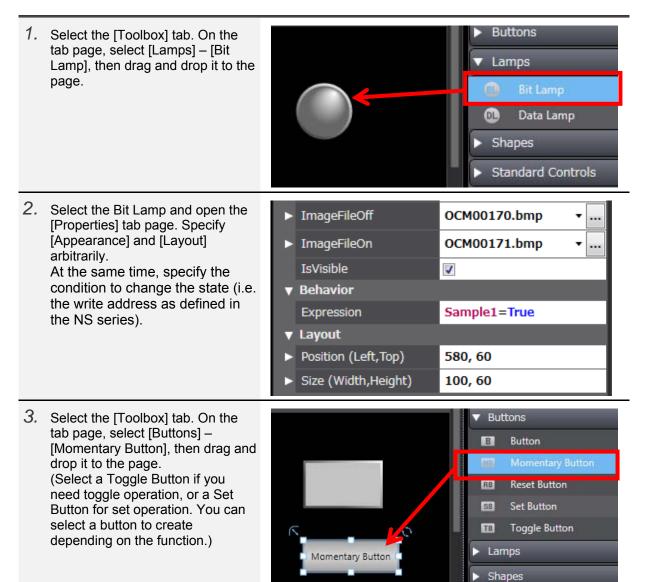

| 4. | Set all the parameters to specify<br>the colors of the Momentary<br>Button to "Transparent".                                                                                                    | TextColorButtonUpTransparentTextColorButtonDownTransparentBackgroundColorButtonUTransparentBackgroundColorButtonDTransparentBorderColorButtonUpTransparentBorderColorButtonDownTransparent                                                                                                    |
|----|----------------------------------------------------------------------------------------------------|----------------------------------------------------------------------------------------------------|
| 5. | For the behavioral condition of<br>the Momentary Button, specify<br>the same variable as that<br>specified for the Bit Lamp<br>created in Step 2 above. Adjust<br>[Position] and [Size] to those of<br>the Bit Lamp created in Steps 1<br>and 2. | BehaviorVariableSample1IsEnabledImage: Comparison of the symbol of the symbol of the s |
| 6. | If the objects are overlapped<br>with each other, the one in the<br>back does not operate.<br>Right-click the Lamp and select<br>[Send to Back] from the context<br>menu so that the Button comes<br>forward.                                    | Group<br>Ungroup<br>Bring to Front<br>Bring Forward<br>Send Backward<br>Send to Back                                                                                                    |

• Changing the State by Turning ON/OFF the Display Address This is equivalent to Type 2-1 Buttons in the NS series. The state is not changed when pressed down, but changed when turning ON or OFF the display address.

| 1. | Select the [Toolbox] tab. On the tab page, select [Lamps] – [Bit Lamp], then drag and drop it to the page.                                                                                                    |                                                                                                    | <ul> <li>Buttons</li> <li>Lamps</li> <li>Bit Lamp</li> <li>Data Lamp</li> <li>Shapes</li> <li>Standard Controls</li> </ul>                                          |
|----|----------------------------------------------------------------------------------------------------|----------------------------------------------------------------------------------------------------|----------------------------------------------------------------------------------------------------|
| 2. | Select the Bit Lamp and open the<br>[Properties] tab page. Specify<br>[Appearance] and [Layout]<br>arbitrarily.<br>At the same time, specify the<br>condition to change the state (i.e.<br>the display address as defined in<br>the NS series).<br>If you only enter variable name in<br>[Expression], it is defined as<br>accompanied by "=True". | ImageFileOn     OO       IsVisible     ✓       Behavior     ✓       Expression     Sa       Layout       Position (Left,Top)     58 | CM00170.bmp •<br>CM00171.bmp •<br>ample2=True<br>30, 60<br>00, 60                                                                                                   |
| 3. | Select the [Toolbox] tab. On the<br>tab page, select [Buttons] –<br>[Momentary Button], then drag and<br>drop it to the page.<br>(Select a Toggle Button if you<br>need toggle operation, or a Set<br>Button for set operation. You can<br>select a button to create<br>depending on the function.)                                                | Momentary Button                                                                                                    | <ul> <li>▼ Buttons</li> <li>■ Button</li> <li>■ Momentary Button</li> <li>■ Reset Button</li> <li>■ Set Button</li> <li>■ Toggle Button</li> <li>▶ Lamps</li> </ul> |
|    |                                                                                                    |                                                                                                    | <ul> <li>Shapes</li> </ul>                                                                                                    |

5. For the behavioral condition of the ▼ Behavior Momentary Button, specify the write Variable Sample1 address as defined in the NS series. Adjust [Position] and [Size] to IsEnabled 1 those of the Bit Lamp created in DoubleTouchTime 0 Steps 1 and 2. 0 OnDelayTime OffDelayTime 0 ▼ Layout Position (Left, Top) 580, 60 Size (Width,Height) 100, 60 6. If the objects are overlapped with 0 each other, the one in the back does not operate. Right-click the Lamp and select [Send to Back] from the context menu so that the Button comes forward. Bring to Front Bring Forward Send Backward Send to Back

# 2-3-7 How To Create a Message Indicator

In the NS series, there is the Message Indicator that enables its state to be changed by the value of the variable. In the NA series, you can realize the function by using a Lamp object. Note, however, that in the NS series you can specify the different font type or color for each state whereas in the NA series you cannot change the basic settings. You can still change background or text colors as before.

| <ol> <li>Select [Lamps] – [I<br/>the Toolbox. Drag<br/>the page.</li> </ol>                                 |                             |                                                                                                    | <ul> <li>Lamps</li> <li>Bit Lamp</li> <li>Data Lamp</li> <li>Shapes</li> <li>Standard Controls</li> </ul>                                                                                                    |
|----------------------------------------------------------------------------------------------------|-----------------------------|----------------------------------------------------------------------------------------------------|----------------------------------------------------------------------------------------------------|
| 2. Select the object a<br>[Properties] tab pay<br>[Design] under [Ap<br>"Rectangle" to adju<br>arbitrarily. | ge. Specify<br>pearance] as | De<br>De                                                                                                    | esign Rectangle<br>efaultText (Default)<br>ont Segoe UI, 12, Normal<br>orizontalAlignment Center                                                                                                    |
| 3. Under [Appearance<br>text, font type, and<br>parameters arbitran<br>them from defaults                   | other<br>ily to change      | <ul> <li>Appearance</li> <li>Design</li> <li>DefaultText (Default)</li> <li>Font</li> <li>HorizontalAlignment</li> <li>VerticalAlignment</li> <li>WordWrap</li> <li>DefaultTextColor</li> <li>DefaultLampColor</li> <li>BorderColor</li> <li>BorderThickness</li> <li>CornerRadius (X,Y)</li> <li>IsVisible</li> </ul> | Rectangle•DefaultSegoe UI, 18, NormalCenter•Center•2, 2, 2, 2Image: Segoe UI, 18, NormalImage: Segoe UI, 18, NormalCenter•2, 2, 2, 2Image: Segoe UI, 18, NormalImage: Segoe UI, 18, NormalImage: Segoe UI, |
| <i>4.</i> Set the variable tha change in [Express [Behavior], and clic in [ColorRanges].                    | ion] under                  | <ul> <li>Behavior</li> <li>Expression</li> <li>Scaling</li> <li>ColorRanges</li> </ul>                                                                                                    | <b>SampleA</b> 0 +                                                                                                    |

| 5. A setting field is added under<br>[ColorRanges]. Set the condition<br>in [StartValue]. Set also the text in<br>[Text (Default)], background color<br>in [LampColor], and text color in<br>[TextColor] for the cases where<br>the condition specified in<br>[StartValue] is met.<br>The example on the right shows<br>that if the value of Variable<br>"SampleA" becomes 1 or greater<br>the text reads "State 1", the<br>background color turns white, and<br>the text color turns red. | <ul> <li>Behavior</li> <li>Expression</li> <li>Scaling</li> <li>ColorRanges</li> <li>[0]</li> <li>StartValue</li> <li>Text (Default)</li> <li>LampColor</li> <li>TextColor</li> </ul> | SampleA         1         >= 1         1         State 1         □         White         ▼         Red |
|----------------------------------------------------------------------------------------------------|----------------------------------------------------------------------------------------------------|----------------------------------------------------------------------------------------------------|
| 6. To add more conditions, click the cross (+) in [ColorRanges] to add the setting fields and repeat Step 5.                                                                                                    | <ul> <li>▼ Behavior</li> <li>Expression</li> <li>Scaling</li> <li>ColorRanges</li> <li>[0]</li> <li>[1]</li> <li>[2]</li> </ul>                                                       | SampleA<br>3                                                                                           |

# 2-3-8 How To Create a Lamp Object with No Gradation

The NA-series Lamp objects are gradated by default. You cannot make a Lamp of which appearance is perfectly identical to a Button even if you specify the same color for the Lamp as that of the Button (see the figure below). You can avoid the gradation by setting [Design] under [Appearance] to "Image" and importing an external image. You can also substitute the partial function of a Lamp by using the animation function.

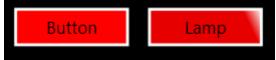

1. Select [Shapes] – [Rectangle] in the Shapes Toolbox. Drag and drop it to the دے Curve page. Ellipse 0 5 Line / Polygon 5 1 Polyline Rectangle  $\Delta$ Triangle 2. Select the object and open the Appearance [Properties] tab page. Specify FillColor Red [FillColor] and [LineColor] under [Appearance], and [Size] under LineColor White [Layout] arbitrarily. LineThickness 2 Solid LineStyle CornerRadius (X,Y) 0, 0 IsVisible 1 ▼ Layout Position (Left, Top) 660, 140 Size (Width,Height) 120, 40

| 3. Open the [Animations] tab page.<br>Select "ColorChange (Boolean)" as | Animations | < Select Animation to Add > • |
|-------------------------------------------------------------------------|------------|-------------------------------|
| [Animations].                                                           |            | Blink                         |
|                                                                         |            | ColorChange (Analog)          |
|                                                                         |            | ColorChange (Boolean)         |
|                                                                         |            | Enable                        |
|                                                                         |            | Move                          |
|                                                                         |            | PercentageFill                |
|                                                                         |            | ResizeHeight                  |
|                                                                         |            | ResizeWidth                   |
|                                                                         |            | Rotate                        |
|                                                                         |            | Visibility                    |

| 4. | Specify the condition to change the<br>background color in [Expression], the<br>color at the time when the conditions<br>is "False" in [OffColor], and the color<br>at the time when the condition is<br>"True" in [OnColor].<br>Note that for the Shape objects you<br>can only modify the color of<br>background. Unlike the Lamp objects,<br>you cannot change the color of the<br>frame.                                                                 | Animations <ul> <li>[0]</li> <li>Expression</li> <li>OffColor</li> <li>OnColor</li> </ul>         | < Select Animation to Add > <ul> <li>ColorChange (Boolean)</li> </ul> <li>SampleA=True <ul> <li>Red</li> <li>Blue</li> <li>V</li> </ul> </li> |
|----|----------------------------------------------------------------------------------------------------|---------------------------------------------------------------------------------------------------|----------------------------------------------------------------------------------------------------|
| 5. | To add a label, select [Standard<br>Controls] – [Label] in the Toolbox.<br>Drag and drop it to the object that has<br>been created up until Step 4 to add an<br>arbitrary text.<br>As is the case with the Rectangle<br>objects, you can change the state of<br>the Label objects by specifying<br>"ColorChange" in the [Animations]<br>tab. Except for the frame color, you<br>can reproduce the function almost<br>equivalent to that of Bit Lamp objects. | Label                                                                                             | DateTime DopDown Image Label ElistBox                                                                                                    |
| 6. | Like a Data Lamp object, if you wish<br>to use a function of switching the state<br>depending on the variable value,<br>select "ColorChange (Analog)" in Step<br>3.                                                                                                    | Animations                                                                                        | < Select Animation to Add >  Blink ColorChange (Analog) ColorChange (Boolean)                                                                 |
| 7. | Set the variable that controls state<br>change in [Expression] under<br>[Animations], and click the cross (+) in<br>[ColorRanges].                                                                                                    | Animations <ul> <li>[0]</li> <li>Expression</li> <li>DefaultColor</li> <li>ColorRanges</li> </ul> | < Select Animation to Add ><br>ColorChange (Analog)<br>SampleA<br>Red<br>0 +                                                                  |
| 8. | A setting field is added under<br>[ColorRanges]. Set the condition in<br>[StartValue]. Set also the background<br>color in [Color] for the cases where<br>the condition specified in<br>[StartValue] is met. The example on<br>the right shows that if the value of<br>Variable "SampleA" becomes 5 or<br>greater, the background color turns<br>white. To add more conditions, click<br>the cross (+) in [ColorRanges] to add<br>the setting fields.        | Animations                                                                                        | < Select Animation to Add >  ColorChange (Analog)  SampleA  Red  1  >= 5  S  White  V                                                         |

## 2-3-9 Decimal Display of Integer-type Values

This is equivalent to the function specified by "Unit & Scale" in the NS series. At this point, the Data Display objects are the only objects that can display values with a decimal point for the integer-type variables, with the use of this function. Because the Data Edit objects cannot be specified by arithmetic operations, if you wish to deal with decimals, you must specify the data type of the variable as the floating point type.

The following example explains how to set a scale of "0.1" to Variable "SampleA".

| 1. | Open the [Properties] tab page of a<br>Data Display object, and specify<br>each parameter as shown in the<br>figure on the right. Specify the scale<br>in [Expression] and the display<br>format in [DisplayFormat]. | V | Behavior<br>DataType<br>Expression<br>Scaling<br>ValueFormat<br>DisplayFormat | Numeric   SampleA /10  Decimal  ###.# |
|----|----------------------------------------------------------------------------------------------------|---|-------------------------------------------------------------------------------|---------------------------------------|
| 2. | In Step 1 above, if you set "1234" in<br>Variable "SampleA", the result is as<br>shown in the figure on the right.                                                                                                   | F | Input Value<br>#<br>Displayed Resu                                            | ###                                   |

The scale function is to be implemented for the Data Edit and Data Display objects in the version upgrade scheduled in September.

###.#

# 2-3-10 Alarm Objects

The Alarm Objects in the NA series are significantly different from those of the NS series in terms of the behaviors by the default settings. This subsection describes the alarm settings more similar to those of the NS series.

• How To Disable the Popup Screen Upon Confirming Alarms By default of the NA-series alarm objects, a popup page that includes the alarm's detailed information comes up when you touch the raised alarm. Following is the procedure to disable the popup page.

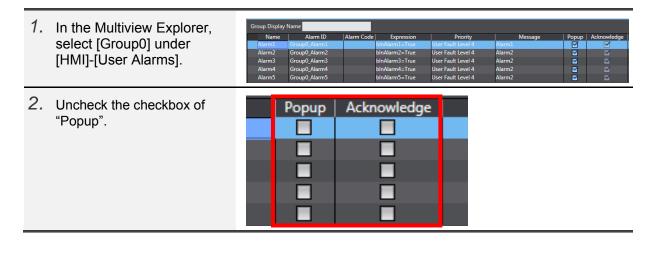

#### • How To Display Information on Raised/Cleared Alarms

The default of the NA-series alarm objects does not display information on raised or cleared alarms. The figure below shows a record including raised/cleared Alarm Messages 1 to 3 respectively. However, without indication of raised or cleared, the table is difficult to understand.

In addition, the NS series can display in a single row an alarm that has been raised and cleared, whereas the NA series forcibly separates the raised from the cleared to display in different rows. You can display neither only alarms that have been raised, nor only those that have been cleared.

| Date and Time        | Message       | Priority | Group |
|----------------------|---------------|----------|-------|
| 9/30/2015 9:46:55 AM | AlarmMessage2 | Level 1  |       |
| 9/30/2015 9:46:50 AM | AlarmMessage3 | Level 1  |       |
| 9/30/2015 9:46:46 AM | AlarmMessage3 | Level 1  |       |
| 9/30/2015 9:46:44 AM | AlarmMessage2 | Level 1  |       |
| 9/30/2015 9:46:43 AM | AlarmMessage1 | Level 1  |       |
| 9/30/2015 9:46:31 AM | AlarmMessage1 | Level 1  |       |
|                      |               |          |       |

| 1. | Select a User Alarm Viewer on the<br>Page Editor and open the<br>[Properties] tab page. (The figure to<br>the right shows the default settings.)                                              | ColumnTitles<br>ColumnOrder<br>ColumnWidths | Date and Time Message Priority Group         Time Message Priority Group         130.0 300.0 80.0 200.0          |
|----|----------------------------------------------------------------------------------------------------|---------------------------------------------|----------------------------------------------------------------------------------------------------|
| 2. | Add "Status]" before [ColumnTitles]<br>and [ColumnOrder]. In<br>[ColumnWidths], specify arbitrary<br>width of the item. Since this item is<br>case sensitive, always capitalize<br>"Status]". | ColumnTitles<br>ColumnOrder<br>ColumnWidths | Status Date and Time Message Priority Group<br>Status Time Message Priority Group<br>160.0 210.0 210.0 90.0 70.0 |

With the above settings, the alarm object is displayed as below:

The information on raised/cleared alarms is shown in the "Status" column.

"Alarm Raised" indicates those that have been raised, and "Alarm Cleared" those cleared.

| Status        | Date and Time        | Message       | Priority | Group |
|---------------|----------------------|---------------|----------|-------|
| Alarm Cleared | 9/30/2015 9:52:50 AM | AlarmMessage2 | Level 1  |       |
| Alarm Cleared | 9/30/2015 9:52:48 AM | AlarmMessage3 | Level 1  |       |
| Alarm Raised  | 9/30/2015 9:52:46 AM | AlarmMessage3 | Level 1  |       |
| Alarm Raised  | 9/30/2015 9:52:44 AM | AlarmMessage2 | Level 1  |       |
| Alarm Cleared | 9/30/2015 9:52:40 AM | AlarmMessage1 | Level 1  |       |
| Alarm Raised  | 9/30/2015 9:52:38 AM | AlarmMessage1 | Level 1  |       |
|               |                      |               |          |       |

# 2-4 Others

#### 2-4-1 How To Specify Subroutines (Macro) in the System Settings

The Subroutines in the NA series correspond to the macro functions in the NS series. Users can arbitrarily write programs to add functions that are not supported by the basic features.

This subsection describes the procedure in the NA series to execute a macro that could be specified in the command of [PT] – [Project Properties] – [Macro] in the NS series.

| Project                                   |                     |
|-------------------------------------------|---------------------|
| 🦳 When Loading a Project                  | Edit Macro <u>1</u> |
| Alarm/Event                               |                     |
| ☐ On timing Alarm/ <u>E</u> vent occurred | Edit Macro <u>2</u> |
| ☐ On timing Alarm/Event is cancelled      | Edit Macro <u>3</u> |
| On change of an address value             |                     |
| When a <u>b</u> it changed                | Set <u>4</u>        |
| When a value changed                      | Set <u>5</u>        |

Write the contents of the subroutine on the [SubroutineGroup] tab page under [HMI] – [Global Subroutines] in the Multiview Explorer.

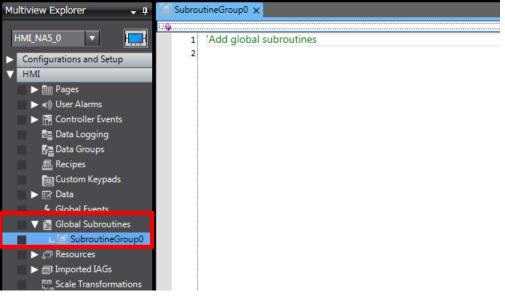

• Creating the Subroutine That Runs Upon Loading a Project

Following is the procedure to create the subroutine that is executed upon starting up the system after power is supplied to the NA series.

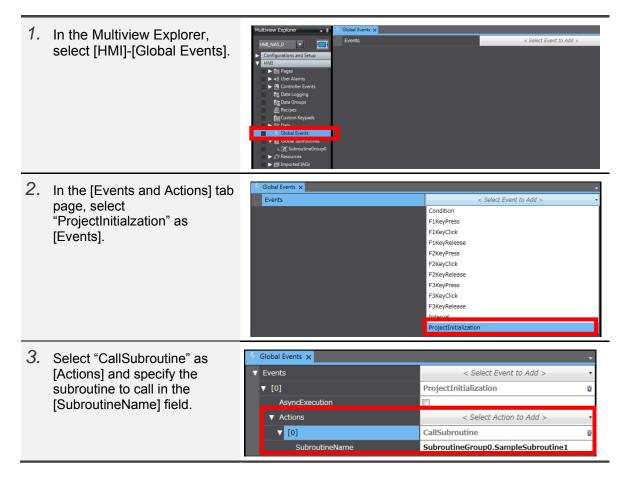

• Creating the Subroutine That Runs Upon Activation/Deactivation of an Alarm Event In the NS series, a macro can be run upon activation or deactivation of an alarm. In the NA series, it can also be run even at the timing of confirming an alarm.

| <ol> <li>In the Multiview Explore<br/>[Group0] under [HMI]-[<br/>Alarms].</li> </ol>                                                                       |                                                                                                    | GroupD X         v           GroupD Display Name         Kamm D           Alarm Address         Expression         Priority           Alarm GroupD, Alarm         binAlarm1:1 True         User Fault Level 4         Alarm2           Alarm GroupD, Alarm         binAlarm1:1 True         User Fault Level 4         Alarm2           Alarm GroupD, Alarm         binAlarm1:1 True         User Fault Level 4         Alarm2           Alarm GroupD, Alarm         binAlarm3:1 True         User Fault Level 4         Alarm2           Alarm GroupD, Alarm         binAlarm3:1 True         User Fault Level 4         Alarm2           Alarm GroupD, Alarm         binAlarm3:True         User Fault Level 4         Alarm2           Alarm GroupD, Alarm         binAlarm3:True         User Fault Level 4         Alarm2                                                                                                    |
|----------------------------------------------------------------------------------------------------|----------------------------------------------------------------------------------------------------|----------------------------------------------------------------------------------------------------|
| 2. Select the alarm event to assign a subroutine, a the [Events and Actions page.                                                                          | and open Alarm 10 Alarm 10 Ala | Events and Actions     Adams     Adams |
| 3. To execute the subrouti<br>occurrence of the alarm<br>"Raised" as [Events]. Sin<br>select "Cleared" to exec<br>reset, and "Acknowledge<br>confirmation. | , select<br>milarly,<br>ute upon                                                                                                    | < Select Event to Add >  Acknowledged Cleared Raised                                                                                                    |
| <i>4.</i> Select "CallSubroutine"<br>[Actions] and specify the<br>subroutine to call in the<br>[SubroutineName].                                           | ▼ [0]<br>▼ [0]                                                                                                    | < Select Event to Add >         Raised         < Select Action to Add >         CallSubroutine         ToutineName         SubroutineGroup0.SampleSubroutine1                                                                                                    |

• Creating the Subroutine That Runs Upon Change of Bit/Value

| 1. | In the Multiview Explorer,<br>select [HMI]-[Global Events].                                                                                                    | Multiview Explorer                                                                                                    | < Select Event to Add >                                                                                                    |
|----|----------------------------------------------------------------------------------------------------|----------------------------------------------------------------------------------------------------|----------------------------------------------------------------------------------------------------|
| 2. | In the [Events and Actions] tab<br>page, select "Condition" as<br>[Events].                                                                                                    | Global Events X                                                                                                    | < Select Event to Add > Condition F1KeyPress F1KeyClick F1KeyRelease F2KeyPress F2KeyClick F2KeyRelease F3KeyPress F3KeyClick F3KeyRelease Interval ProjectInitialization |
| 3. | Specify the condition of<br>subroutine function in the<br>[Expression] field. Then select<br>"CallSubroutine" as [Actions]<br>and specify the subroutine to call<br>in the [SubroutineName] field. | <ul> <li>✓ Global Events ×</li> <li>✓ Events</li> <li>✓ [0]</li> <li>Expression</li> <li>AsyncExecution</li> <li>✓ Actions</li> <li>✓ [0]</li> <li>SubroutineName</li> </ul> | Condition       Sample1=True       < Select Action to Add >       < Select Action to Add >       CallSubroutine       SubroutineGroup0.SampleSubroutine1                  |

## 2-4-2 Connecting with the CJ-series CPU

The NA series can be connected with the CJ series in addition to the NJ series. To use the variables of the CJ series in NA, you must specify the CJ-series PLC as the connected device, and register the variables of CJ into the NA. Following is the procedure to register the CJ series as the connected device in NA.

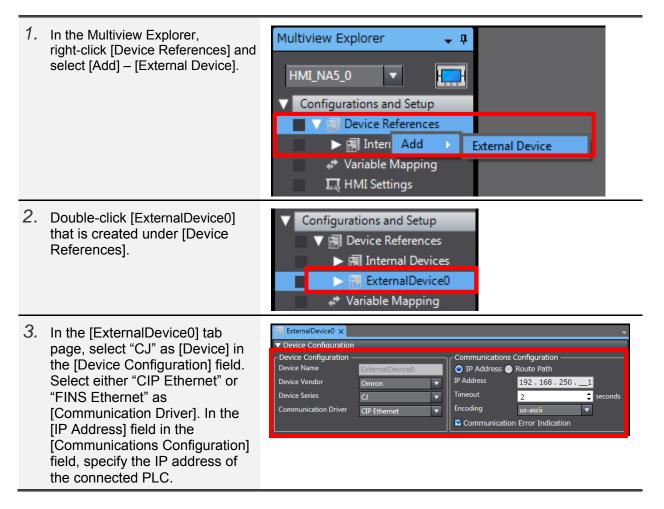

There are three ways to register in the NA the variables of the CJ registered as an external device:

to import the variables directly from the device or to update the variables,

· to directly enter the variables in the variable table, or

 $\cdot$  to copy and paste the variables from a file such as Excel.

Neither way from among those described above allows import of the CJ's system variables.

• Importing or Updating the Variables Directly from the Device This is only available if "CIP Ethernet" is selected as [Communication Driver]. You must transfer the variable table to the CPU unit in advance.

| 1. | While the CJ-series CPU and the<br>computer are connected via an<br>Ethernet cable, select "Import". (At<br>this time, it does not matter even if<br>"USB" has been selected for<br>communication setting on the<br>Sysmac Studio side.) | ExternalDevice0 x      Device Configuration      Device Configuration     Device Configuration     Device Vendor     Ommunications Configuration     Device Vendor     Ommunications Configuration     Device Vendor     Ommunications Configuration     Device Vendor     Ommon     Device Series   Ommunication Driver   CIP Ethernet     Import Status   Not Imported.   Topovice Variables                                                                                  Import From File Provide Variables Vertice Variables Vertice Variables Vertice Variables Vertice Variables Vertice Variables Vertice Variables Vertice Vertice Variables Vertice Vertice Variables Vertice Vertice Variables Vertice Vertice Variables Vertice Vertice                                                                                                    |
|----|----------------------------------------------------------------------------------------------------|----------------------------------------------------------------------------------------------------|
| 2. | The device variables registered<br>in CJ are imported as shown in<br>the [Device Variables] field.                                                                                                    | ExternalDevice0          Device Configuration       Omron         Device Vendor       Omron         Device Series       C         Communication Driver       CIP Ethernet         Import Status       Import successful on '2015/09/29 14:12:34'         Import Variables       Update Variables         Import Variables       Data Type         Comment       AT         CJ_BitVal1       BOOL         CJ_NumVal       INT                                                                                                    |
| 3. | In the Multiview Explorer,<br>double-click [Variable Mapping].                                                                                                    | <ul> <li>✓ Configurations and Setup</li> <li>✓ In Device References</li> <li>► Internal Devices</li> <li>► InternalDevice0</li> <li>✓ Variable Mapping</li> </ul>                                                                                                    |
| 4. | As is the case with registration of<br>NJ CPU variables, you can<br>create variables by selecting<br>"Create Device Variable" in the<br>context menu.                                                                                    | ExternalDevice0     Variable Mapping ×       Position     Port     Data Type     Variable     Variable Comment       192.168.     ▼ ⊆ Configured Device0     CJ_BitVal1     BOOL     ExternalDevice0_CI_BitVal1       CJ_BitVal1     BOOL     ExternalDevice0_CJ_BitVal1     CJ_BitVal2       CJ_NumVal     INT     ExternalDevice0_CJ_NumVal                                                                                                    |
| 5. | The variables created in Step 4<br>are automatically registered in<br>the [Global Variables] tab page.                                                                                                    | ExternalDevice0         Variable Mapping         Global Variables x           Name         I Data Type   Initial Value           AT         I Retain   Constant           Update Rate           Comment           ExternalDevice0,C_J.BitVal1         Boolean         ExternalDevice0,C_J.BitVal2         Image: SternalDevice0,C_J.BitVal2         Image: SternalDevice0,C_J.BitVal2         Im |

• Entering the Variables Directly In the Variable Table

You can directly edit the [Device Variables] field.

Beware, however, that in cases where "CIP Ethernet" is selected as [Communication Driver], if there is discrepancy in the contents of registration between NA and CJ, a tag comparison error occurs upon data transfer as a result of verification of variable names and data types with the CJ unit.

| with the ob an                           |                 |              |                |                                |         |  |  |
|------------------------------------------|-----------------|--------------|----------------|--------------------------------|---------|--|--|
| ExternalDevice0 🗙                        |                 |              |                |                                |         |  |  |
| <ul> <li>Device Configuration</li> </ul> |                 |              |                |                                |         |  |  |
| C Device Configuration —                 |                 | Communi      | cations Config | uration ———                    |         |  |  |
| Device Name                              | ExternalDevice0 | 🛛 🛛 💿 IP Add | lress 🔵 Route  | Path                           |         |  |  |
| Device Vendor                            | Omron 🔻         | IP Address   | 192            | . 168. 2502                    |         |  |  |
| Device Series                            | CJ 🗸 🔻          | Timeout      | 2              | ŧ                              | seconds |  |  |
| Communication Driver                     | CIP Ethernet 🔹  | Encoding     | us-as          | scii 🔻                         |         |  |  |
|                                          |                 |              |                | Communication Error Indication |         |  |  |
| Import Status Not I                      | mported. 🔻      |              |                |                                |         |  |  |
| Import Variables Up                      | date Variables  | Import F     | rom File       |                                |         |  |  |
| <ul> <li>Device Variables</li> </ul>     |                 |              |                |                                |         |  |  |
| Name                                     | Data Type       | Comment      | I AT           | I                              |         |  |  |
| CJ_BitVal1                               | BOOL            |              |                |                                |         |  |  |
| CJ_BitVal2                               | BOOL            |              |                |                                |         |  |  |
| CJ_NumVal                                | INT             |              |                |                                |         |  |  |

• Copying and Pasting the Variables from a File such as Excel

The [Device Variables] field allows direct editing as well as copy and paste from an Excel file or other text files. When you paste the data, they must have been written beforehand in a specified format.

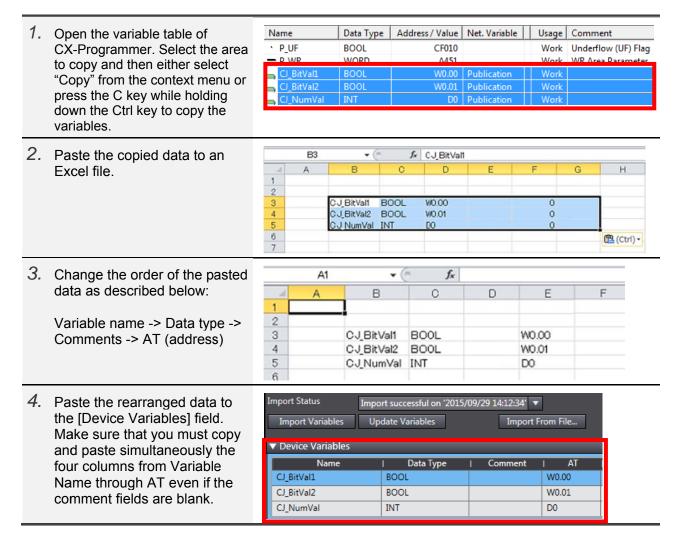

# 2-4-3 How To Switch the Screen by the PLC Variables

The "\_HMI\_CurrentPage" NA system variable stands for the name of the currently displayed page. The NA's variable mapping function allows allocation of system variables. For such settings in which an address value are directly linked with a screen number as in the NS series, you must write a program in Visual Basic.

• How To Allocate the NJ Variables to the NA System Variables

| 1. | Declare on the NJ side a<br>String-type variable in which to<br>store page names.                                                                                                    | Ele Edit Vew Insert Project Controller Simulation Tools Help         X       X <td< th=""></td<> |
|----|----------------------------------------------------------------------------------------------------|----------------------------------------------------------------------------------------------------|
| 2. | In the NA's variable mapping<br>function, allocate the<br>"_HMI_CurrentPage" NA system<br>variable to the page name<br>variable that has been created in<br>Step 1. (At this time, enter<br>manually the system variable<br>name instead of selecting<br>automatic input from the context<br>menu.) | Variable Mapping ×       Port       Data Type       Variable       Variable Comment         V © Configured Devices                                                                                                    |
| 3. | Write the destination page name<br>in the variable created on the NJ<br>side in Step 1. The screen is<br>switched to the corresponding<br>one.                                                                                                    | Watch (Project)     Online value     Modify       Controller name     Name     Online value     Modify       NJ_1     PageName     Menu     Menu                                                                                                    |

## • How To Allocate the CJ Variables to the NA System Variables

| 1.                                                                                                    | Declare on the CJ side a                                                                            | Name                                          | Data Type          | Address / Value              | Net. Variable |
|----------------------------------------------------------------------------------------------------|----------------------------------------------------------------------------------------------------|-----------------------------------------------|--------------------|------------------------------|---------------|
|                                                                                                    | String-type variable in which to                                                                    | • P UF                                        | BOOL               |                              | Net, Valiable |
|                                                                                                    |                                                                                                    | - P_WR                                        | WORD               | CF010<br>A451                |               |
|                                                                                                    |                                                                                                    | CJ_BitVal1                                    | BOOL               | W0.00                        | Publication   |
|                                                                                                    |                                                                                                    | G_CJ_BitVal2                                  | BOOL               | W0.00                        | Publication   |
|                                                                                                    |                                                                                                    |                                               | INT                |                              | Publication   |
|                                                                                                    |                                                                                                    | _ CJ_PageName                                 | STRING(8)          |                              | Publication   |
|                                                                                                    |                                                                                                    | CJ_PageNumber                                 | INT                |                              | Publication   |
| 2.                                                                                                    | Allocate to NA the CJ variable                                                                      | ▼ Device Variables                            | _                  | _                            | _             |
|                                                                                                    | created in Step 1. Refer to "2-4-2                                                                  | Name                                          | Data Type          | Comment                      | I AT          |
|                                                                                                    | Connecting with the CJ-series                                                                       | CJ BitVal1                                    | BOOL               |                              |               |
|                                                                                                    | CPU" for details on allocation.                                                                     | CJ_BitVal2                                    | BOOL               |                              |               |
|                                                                                                    |                                                                                                    | -                                             |                    |                              |               |
|                                                                                                    |                                                                                                    | CJ_NumVal                                     | INT                |                              |               |
|                                                                                                    |                                                                                                    | CJ_PageName                                   | STRING(8)          |                              |               |
|                                                                                                    |                                                                                                    | CJ_PageNumber                                 | INT                |                              |               |
| <ul> <li>In the NA's variable mapping function, allocate the<br/>"_HMI_CurrentPage" NA system variable to the page name</li> </ul> |                                                                                                    | ▼ ExternalDevice<br>CJ_BitVal1<br>CJ_BitVal2  | 80<br>BOOL<br>BOOL | CJ_BitVal1<br>CJ_BitVal2     |               |
|                                                                                                    | variable that has been created in                                                                   | CI NumVal                                     | INT                | CJ NumVal                    |               |
|                                                                                                    | Step 1. (At this time, enter                                                                        | CJ_PageName                                   | STRING(8           | <ol><li>HMI_Currer</li></ol> | ntPage        |
|                                                                                                    | manually the system variable                                                                        | CJ_PageNumb                                   | er INT             | CJ_PageNum                   | nber          |
|                                                                                                    | name instead of selecting<br>automatic input from the context<br>menu.)                             |                                               |                    |                              |               |
| 4.                                                                                                    | Write the destination page name                                                                     | Set New Value                                 |                    |                              |               |
|                                                                                                    | in the variable created on the CJ<br>side in Step 1. The screen is<br>switched to the corresponding | Address: D100                                 |                    | S                            | et Value      |
|                                                                                                    |                                                                                                    | Value: 'Page0'                                |                    |                              | Close         |
|                                                                                                    | one.                                                                                                | New <u>V</u> alue: Page1<br>ASCII (Size :0-8) |                    | <u>E</u> dit A               | .ddress/Type  |
|                                                                                                    |                                                                                                    |                                               |                    | В                            | linary >>     |

• Using Visual Basic (Case Statement)

You can use the Case statements of the Visual Basic codes to assign numbers to each screen and to create the behavior to switch to the screen that corresponds with the number.

| 1. | Declare on the NJ side a<br>Numerical-type variable to store<br>page numbers.                                                                                                    | Global Variables ×         Name       Data Type       Initial Value       AT       Retain       Constant       Network Publish         PageName       STRING(256)       Do not publish         PageNumber       DINT       Do not publish                                                                                                    |
|----|----------------------------------------------------------------------------------------------------|----------------------------------------------------------------------------------------------------|
| 2. | Allocate on the NA side the<br>variable declared in Step 1. Then<br>declare respectively the<br>String-type variable to store page<br>names and the variable to store<br>page numbers on the NA side.<br>"Page_Name": Variable to<br>indicate page names<br>"Page_No": Variable to indicate<br>page numbers on the NA side                                                                                        | SubroutineGroup0       Image: Global Variables x         Name       I Data Type       Initial Val       AT       I Retain       I Constant       I Update Rate         Always_Off       Boolean       False       Image: Mone       Image: String       Image: String       Image: Strin |
| 3. | In the global subroutine, write the<br>code as shown on the right.<br>"PageNameSelect":<br>switches the NA's page based on<br>the NJ's variable value.<br>"PageNumberSelect":<br>reports to the PLC the number<br>corresponding to the currently<br>displayed page.<br>In either case, to add pages to<br>switch to, increase the conditions<br>of Case.                                                          | 3       ■Sub PageNameSelect       15         4       Select Case NJ_1_PageNumber       16         5       Case 0       17         6       Page_Name="Page0"       18         7       Case 1       19         9       Page_Name="Page1"       20         10       Page_Name="Page2"       21         11       End Select       23         12       Page_No=NJ_1_PageNumber       24         13       ShowPage(Page_Name)       25         14       End Sub       26                                                                                                    |
| 4. | In the [Global Events] tab page,<br>specify the conditions to execute<br>the code created in Step 3 as<br>described below:<br>1. Indicate the state that the NJ's<br>page number does not equal to<br>the NA's page number.<br>2. Specify the name of the<br>subroutine to execute.<br>3. Indicate that the action is<br>taken when the page is switched.<br>4. Specify the name of the<br>subroutine to execute. | ▼ Events       < Select Event to Add >         ▼ [0]       Condition         Expression       1.         NJ_1_PageNumber<>Page_No         AsyncExecution       □         ▼ Actions       < Select Action to Add >         ▼ [0]       2.         CallSubroutine       □         SubroutineName       SubroutineGroup0.PageNameSelect         ▼ [1]       3.         Condition       □         Expression       _HMI_IsPageSwitching=False         AsyncExecution       □         ▼ [0]       4.         CallSubroutine       □         ▼ [0]       4.         SubroutineName       SubroutineGroup0.PageNumberSelect                                                                                                    |
| 5. | To switch the page from NJ,<br>modify the "PageNumber" NJ<br>variable.<br>To switch from NA, modify the<br>"_HMI_CurrentPage" NA system<br>variable.                                                                                                    | Watch (Project)         Controller name       Name       Online value       Modify       I         NJ_1       PageNumber       1       1                                                                                                    |

• Using Visual Basic (String-type Array and the "\_HMI\_CurrentPage" System Variable) This method combines the "\_HMI\_CurrentPage" system variable with the user-defined String-type array variable.

It directly links the page numbers with the array's element numbers and switches to the page number that corresponds with the contents of the array variable.

| 1. | Declare on the NJ side a<br>Numerical-type variable to store<br>page numbers, and a String-type<br>array variable. For the number of<br>elements of the String-type array<br>variable, specify the value greater<br>than the number of pages.                             | Name         Data Type         I Initial Value   AT         Retain         Constant         Network Publish           PageName         STRING[256]         Image Provide ProvideProvide Provide ProvideProvide Provide ProvideProvideP |
|----|----------------------------------------------------------------------------------------------------|----------------------------------------------------------------------------------------------------|
| 2. | Enter the names of the pages as<br>the initial values of the<br>String-type array variable.<br>Beware that you must modify this<br>field if the page names are<br>changed later.                                                                                          | <ul> <li>Initial Value Setting</li> <li>PageNameAry[019]</li> <li>'Page0'</li> <li>'Page1'</li> <li>'Page2'</li> <li>'Page3'</li> <li>'Page4'</li> <li>'Page5'</li> </ul>                                                                                                    |
| 3. | Allocate on the NA side the<br>variables declared in Step 1.<br>Then, declare the variable to<br>store page numbers.                                                                                                    | ▼ User Variables                                                                                                    |
| 4. | In the global subroutine, write the code as shown on the right.<br>By specifying the variable indicating the page number in the position for the element number of the String-type array variable, the screen is switched to the one that corresponds to the page number. | 26 □Sub PageChange<br>27                                                                                                    |
| 5. | In the [Global Events] tab page,<br>specify the conditions to execute<br>the code. The figure on the right<br>shows that the code created in<br>Step 4 is executed every 100<br>msec.                                                                                     | [2]       Interval       û         Interval       100       Milliseconds         AsyncExecution       □         ✓ Actions       < Select Action to Add >         ✓ [0]       CallSubroutine       û         SubroutineName       SubroutineGroup0.PageChange                                                                                                    |
| 6. | Changing the "PageNumber" NJ<br>variable switches the screen to<br>the page that has been<br>registered as an initial value for<br>the array variable created in Step<br>2.<br>Example: When "2" is entered,<br>the screen is switched to Page2.                          | Initial Value Setting   PageNameAry[019]   [0] 'Page0'   [1] 'Page1'   [2] 'Page2'   [3] 'Page3'   [4] 'Page4'   [5] 'Page5'                                                                                                    |

• Using Visual Basic (Switching the Screens by the "Page" Variable)

By default, the page name is automatically specified as "Page" followed by the sequential number, such as "Page0", "Page1", ... You can utilize that to switch screens by fixing the "Page" part while defining the numerical

value part as variable, and modifying the variable value.

Note, however, that you cannot use this method if the page name has been changed from default.

| 1. | Declare on the NJ side a<br>Numerical-type variable to store<br>page numbers.                                                                                                    | Global Variables         X           Name         Data T           PageName         STRING[256           PageNumber         DINT                                                   |                                                                                            | alue   AT                                                        | Retain   Constant   Network Publish     Do not publish     Do not publish |
|----|----------------------------------------------------------------------------------------------------|----------------------------------------------------------------------------------------------------|--------------------------------------------------------------------------------------------|------------------------------------------------------------------|---------------------------------------------------------------------------|
| 2. | Declare on the NA side the<br>following variables.<br>NJ_1_PageNumber: links with the<br>page number variables set on the<br>NJ side.<br>Page_No: stores page numbers.<br>Page_Str: set "Page" as the initial<br>value. Used in Visual Basic<br>described below.<br>Page_No_Str: a String-type<br>variable that stores the numerical<br>value part of the Page.                                                  | Name<br>NJ_1_PageNumber<br>Page_No<br>Page_Str<br>Page_No_Str                                                                                                    | I Data Type<br>Integer<br>Integer<br>String<br>String                                      | I Initial Val                                                    | ue I AT I<br>NJ_1.PageNumber                                              |
| 3. | In the global subroutine, write the code as shown on the right.<br>By converting the page numbers into text strings and linking them to "Page", the initial value of "Page_Str", the text strings such as "Page0" or "Page1" that correspond to the page names are created. The screens can then be switched by assigning the text strings to "_HMI_CurrentPage", the system variable that indicates page names. | 33         Page_No_S           34         '+ : Operat           35         Page_Str=           36         _HMI_Curr           37         'Return Pa           38         Page_Str= | : Function to<br>Str=NJ_1_Pa<br>tor to conne<br>Page_Str+Pa<br>entPage=Pa<br>ge_Str to Ini | geNumber.<br>ect strings<br>age_No_Str<br>age_Str<br>itial Value | ToString                                                                  |
| 4. | In the [Global Events] tab page,<br>specify the conditions to execute<br>the code created in Step 3. The<br>figure on the right shows that the<br>code created in Step 4 is<br>executed every 100 msec.                                                                                                    | <ul> <li>[2]</li> <li>Interval</li> <li>AsyncExecution</li> <li>Actions</li> <li>[0]</li> <li>SubroutineName</li> </ul>                                                            | 10<br>                                                                                     | iterval<br>00<br>allSubroutine<br>ubroutineGro                   | Milliseconds < Select Action to Add > up0.PageChange2                     |
| 5. | Changing the value of the<br>"PageNumber" NJ variable<br>switches the screen from the<br>PLC.                                                                                                    | Watch (Project)<br>Controller name                                                                                                    | Name<br>PageNumb                                                                           |                                                                  | ine value   Modify  <br>1                                                 |

• Using Visual Basic (Where CJ is the Connected Device) When CJ is used as the connected PLC, as is the case with NJ, you can use Visual Basic to switch screens from PLC.

| 1. | Declare on the CJ side a                                                                                                    |                                                                                                    |                                                   | -                             |                                        |                                                                                                    |                                                                |                                                        |
|----|----------------------------------------------------------------------------------------------------|----------------------------------------------------------------------------------------------------|---------------------------------------------------|-------------------------------|----------------------------------------|----------------------------------------------------------------------------------------------------|----------------------------------------------------------------|--------------------------------------------------------|
| 1. | Numerical-type variable to store                                                                                                    | Name                                                                                                    |                                                   |                               | Туре                                   | Address / V                                                                                                  | /alue                                                          | Net. Variable                                          |
|    | page numbers.                                                                                                    | • P_UF                                                                                                    |                                                   | BOOL                          |                                        |                                                                                                    | F010                                                           |                                                        |
|    | page nambere.                                                                                                    | P_WR                                                                                                    |                                                   | WOR                           |                                        |                                                                                                    | A451                                                           |                                                        |
|    |                                                                                                    | 👝 CJ_BitVal1                                                                                                    |                                                   | BOO                           |                                        | W                                                                                                    | /0.00                                                          | Publication                                            |
|    |                                                                                                    | 👝 CJ_BitVal2                                                                                                    |                                                   | BOO                           | L                                      | W                                                                                                    | /0.01                                                          | Publication                                            |
|    |                                                                                                    | 👝 CJ_NumVal                                                                                                    |                                                   | INT                           |                                        |                                                                                                    | D0                                                             | Publication                                            |
|    |                                                                                                    | CJ_PageNam                                                                                                    |                                                   |                               | NG(8)                                  |                                                                                                    |                                                                | Publication                                            |
|    |                                                                                                    | 🔄 CJ_PageNum                                                                                                    | nber                                              | INT                           |                                        |                                                                                                    | D10                                                            | Publication                                            |
| •  |                                                                                                    |                                                                                                    |                                                   |                               |                                        |                                                                                                    |                                                                |                                                        |
| 2. | Allocate on the NA side the                                                                                                    | Name                                                                                                    |                                                   | Туре                          | Initial Val                            |                                                                                                    |                                                                | AT                                                     |
|    | variables declared in Step 1.                                                                                                    | CJ_BitVal1                                                                                                    | Boolea                                            |                               |                                        | ExternalD                                                                                                    |                                                                |                                                        |
|    | Then, declare respectively the                                                                                                    | CJ_BitVal2                                                                                                    | Boolea                                            | n                             |                                        |                                                                                                    |                                                                | CJ_BitVal2                                             |
|    | String-type variable to store                                                                                                    | CJ_NumVal                                                                                                    | Short                                             |                               |                                        | ExternalD                                                                                                    | evice0.                                                        | CJ_NumVal                                              |
|    | page names and the variable to                                                                                                    | CJ_PageName                                                                                                    | String                                            |                               |                                        | _                                                                                                    |                                                                |                                                        |
|    | store page numbers on the NA                                                                                                    | CJ_PageNumber                                                                                                    | Short                                             |                               |                                        | ExternalD                                                                                                    | evice0.                                                        | CJ_PageNumber                                          |
|    | side.                                                                                                    | Page_Name                                                                                                    | String                                            |                               |                                        |                                                                                                    |                                                                |                                                        |
|    | "Page_Name": Variable to                                                                                                    | Page_No                                                                                                    | Short                                             |                               |                                        |                                                                                                    |                                                                |                                                        |
|    | indicate page names                                                                                                    |                                                                                                    |                                                   |                               |                                        |                                                                                                    |                                                                |                                                        |
|    | "Page_No": Variable to indicate                                                                                                    |                                                                                                    |                                                   |                               |                                        |                                                                                                    |                                                                |                                                        |
|    | page numbers on the NA side                                                                                                    |                                                                                                    |                                                   |                               |                                        |                                                                                                    |                                                                |                                                        |
| 3. | In the global subroutine, write<br>the code as shown on the right.<br>"PageNameSelect":<br>switches the NA's page based<br>on the CJ's variable value.<br>"PageNumberSelect":<br>reports to the PLC the number<br>corresponding to the currently<br>displayed page.<br>In either case, to add pages to<br>switch to, increase the<br>conditions of Case. | 3 ⊟Sub PageNan<br>4 Select Case<br>5 Case 0<br>6 Page_Na<br>7 Case 1<br>8 Page_Na<br>9 Case 2<br>10 Page_Na<br>11 End Select<br>12 Page_No=(<br>13 ShowPage(<br>14 End Sub | CJ_Page<br>me="Pa<br>me="Pa<br>me="Pa<br>CJ_PageN | ge0"<br>ge1"<br>ge2"<br>Numbe | 17<br>18<br>19<br>20<br>21<br>22<br>23 | Sub PageN<br>Select Ca<br>Case "Pa<br>CJ_Pa<br>Case "Pa<br>CJ_Pa<br>Case "Pa<br>CJ_Pa<br>End Sele<br>End Sub | ase _Hi<br>ige0"<br>igeNun<br>ige1"<br>geNun<br>ige2"<br>geNun | Select<br>MI_Currentpage<br>nber=0<br>nber=1<br>nber=2 |
| 4. | In the [Global Events] tab page,                                                                                                    | Events                                                                                                    | _                                                 |                               | 4                                      | < Select Event                                                                                               | to Ada                                                         | >                                                      |
|    | specify the conditions to<br>execute the code created in                                                                                                    |                                                                                                    | Condi                                             |                               |                                        |                                                                                                    |                                                                |                                                        |
|    | Step 3 as described below:                                                                                                    | Expression CJ_PageNumber <> Page_No                                                                                                    |                                                   |                               |                                        |                                                                                                    |                                                                |                                                        |
|    | 1. Indicate the state that the                                                                                                    | ▼ Actions 2.                                                                                                    |                                                   |                               | <                                      | < Select Action                                                                                              | to Add                                                         | 1 >                                                    |
|    | CJ's page number does not                                                                                                    | ▶ [0] 2.                                                                                                    | CallSu                                            | Ibrouti                       | ne("Subro                              | utineGroup0.                                                                                                 | PageN                                                          | lameSelect")                                           |
|    | equal to the NA's page number.                                                                                                    | <b>▼</b> [1] 3.                                                                                                    | Condi                                             | tion                          |                                        |                                                                                                    |                                                                |                                                        |
|    | 2. Specify the name of the                                                                                                    | Expression                                                                                                    | HMI                                               | IsPao                         | eSwitchin                              | q=False                                                                                                    |                                                                |                                                        |
|    | subroutine to execute.                                                                                                    | ▼ Actions                                                                                                    |                                                   | 9                             |                                        | < Select Action                                                                                              | to Adv                                                         | 1 >                                                    |
|    | 3. Indicate that the action is                                                                                                    | 4.                                                                                                    | Caller                                            | brout                         |                                        |                                                                                                    |                                                                |                                                        |
|    | taken when the page is                                                                                                    | ▶ [0]                                                                                                    | CallSU                                            | brouti                        | net Subro                              | auneoroup0.                                                                                                  | rayen                                                          | lumberSelect")                                         |
|    | switched.                                                                                                    |                                                                                                    |                                                   |                               |                                        |                                                                                                    |                                                                |                                                        |
|    | 4. Specify the name of the                                                                                                    |                                                                                                    |                                                   |                               |                                        |                                                                                                    |                                                                |                                                        |
|    | subroutine to execute.                                                                                                    |                                                                                                    |                                                   |                               |                                        |                                                                                                    |                                                                |                                                        |
|    |                                                                                                    |                                                                                                    |                                                   |                               |                                        |                                                                                                    |                                                                |                                                        |

 To switch the page from CJ, modify the "PageNumber" CJ variable.
 To switch from NA, modify the "\_HMI\_CurrentPage" NA system variable.

| New Valu          | le    |                   |
|-------------------|-------|-------------------|
| Address:          | D10   | <u>S</u> et Value |
| Value:            | &0    | Close             |
| New <u>V</u> alue | : [1] |                   |
| 0 to 65535        | (1CH) | Edit Address/Type |
|                   |       | Binary >>         |

# Revision History

| <b>Revision Code</b> | Date      | Revised content     |
|----------------------|-----------|---------------------|
| А                    | July 2015 | Original production |

Note: Do not use this document to operate the Unit.

### OMRON Corporation Industrial Automation Company Tokyo, JAPAN

### Contact: www.ia.omron.com

Regional Headquarters OMRON EUROPE B.V. Wegalaan 67-69, 2132 JD Hoofddorp The Netherlands Tel: (31)2356-81-300/Fax: (31)2356-81-388

OMRON ASIA PACIFIC PTE. LTD. No. 438A Alexandra Road # 05-05/08 (Lobby 2), Alexandra Technopark, Singapore 119967 Tel: (65) 6835-3011/Fax: (65) 6835-2711

OMRON ELECTRONICS LLC 2895 Greenspoint Parkway, Suite 200 Hoffman Estates, IL 60169 U.S.A Tel: (1) 847-843-7900/Fax: (1) 847-843-7787

OMRON (CHINA) CO., LTD. Room 2211, Bank of China Tower, 200 Yin Cheng Zhong Road, PuDong New Area, Shanghai, 200120, China Tel: (86) 21-5037-2222/Fax: (86) 21-5037-2200 Authorized Distributor:

© OMRON Corporation 2015 All Rights Reserved. In the interest of product improvement, specifications are subject to change without notice.

Cat. No. V422-E1-01